# **TM2000**

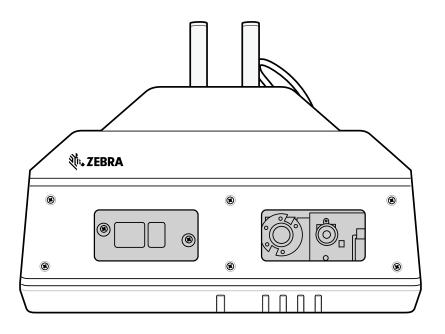

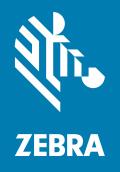

## **Configuration Guide**

ZEBRA and the stylized Zebra head are trademarks of Zebra Technologies Corporation, registered in many jurisdictions worldwide. All other trademarks are the property of their respective owners. © 2022 Zebra Technologies Corporation and/or its affiliates. All rights reserved.

Information in this document is subject to change without notice. The software described in this document is furnished under a license agreement or nondisclosure agreement. The software may be used or copied only in accordance with the terms of those agreements.

For further information regarding legal and proprietary statements, go to:

SOFTWARE: <u>zebra.com/linkoslegal</u> COPYRIGHTS: <u>zebra.com/copyright</u> WARRANTY: <u>zebra.com/warranty</u>

END USER LICENSE AGREEMENT: zebra.com/eula

#### **Terms of Use**

#### **Proprietary Statement**

This manual contains proprietary information of Zebra Technologies Corporation and its subsidiaries ("Zebra Technologies"). It is intended solely for the information and use of parties operating and maintaining the equipment described herein. Such proprietary information may not be used, reproduced, or disclosed to any other parties for any other purpose without the express, written permission of Zebra Technologies.

## **Product Improvements**

Continuous improvement of products is a policy of Zebra Technologies. All specifications and designs are subject to change without notice.

## **Liability Disclaimer**

Zebra Technologies takes steps to ensure that its published Engineering specifications and manuals are correct; however, errors do occur. Zebra Technologies reserves the right to correct any such errors and disclaims liability resulting therefrom.

## **Limitation of Liability**

In no event shall Zebra Technologies or anyone else involved in the creation, production, or delivery of the accompanying product (including hardware and software) be liable for any damages whatsoever (including, without limitation, consequential damages including loss of business profits, business interruption, or loss of business information) arising out of the use of, the results of use of, or inability to use such product, even if Zebra Technologies has been advised of the possibility of such damages. Some jurisdictions do not allow the exclusion or limitation of incidental or consequential damages, so the above limitation or exclusion may not apply to you.

## **Publication Date**

February 3, 2022

# Contents

| TM2000 Configuration |                                          |    |
|----------------------|------------------------------------------|----|
|                      | Introduction                             | 4  |
|                      | CMM Overview                             | 4  |
|                      | Logging In to CMM                        | 4  |
|                      | CMM Home Screen                          | 6  |
|                      | Resource Management                      | 6  |
|                      | Status & Activity                        | 12 |
|                      | Info                                     | 17 |
|                      | Settings                                 |    |
|                      | Commands                                 | 23 |
| Batch F              | Firmware Updates                         | 27 |
|                      | Using Action-Settings to Update Firmware | 27 |
|                      | Using Action-Command to Update Firmware  | 30 |
| Site Co              | onfiguration                             | 33 |
|                      | Configuring a Site                       | 33 |
|                      | Adding a Site                            |    |
|                      | Device Status Notifications              |    |

## **TM2000 Configuration**

#### Introduction

This guide provides instructions on getting LMU devices online and to enable the management and monitoring of LMU devices via the Configuration Management and Monitoring (CMM) tool.

#### **CMM Overview**

The Configuration Management and Monitoring (CMM) tool provides a web-accessed user interface that allows SPS (Smart Pack Solutions) site administrators to efficiently configure, monitor, and troubleshoot aspects of a site deployment.

## **Logging In to CMM**

To access CMM:

- 1. Open a browser and enter the DNS name (not the IP address for CMM).
- 2. Select Login.

Figure 1 CMM Login Screen

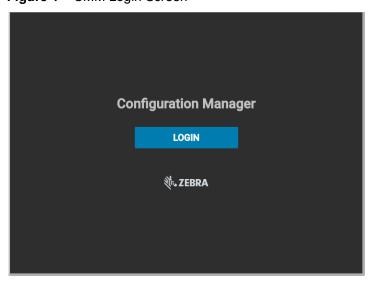

3. Enter your Username and Password and select SIGN IN. The CMM home screen displays.

Figure 2 CMM Sign In Screen

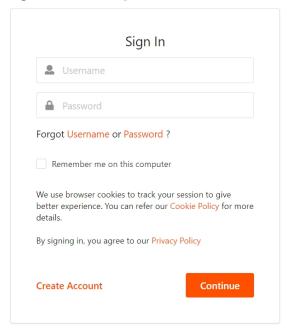

The CMM home screen displays.

#### **CMM Home Screen**

The CMM home screen displays all existing sites, includes a search icon for locating particular sites, and a menu button that provides access to site and user management features.

Figure 3 CMM Home Screen

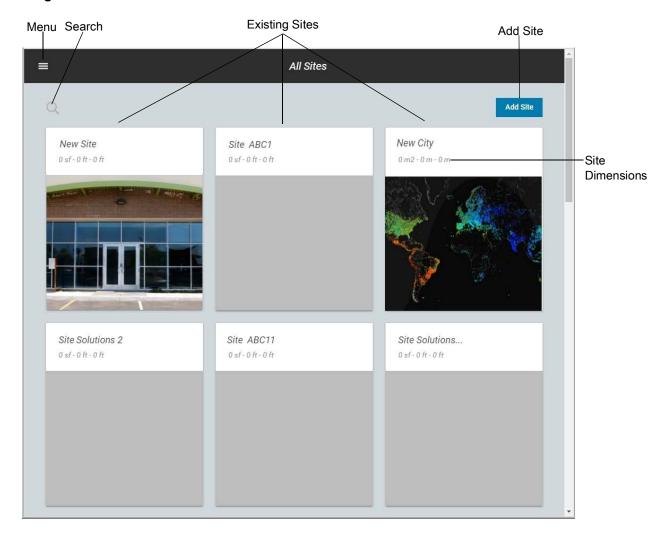

## **Resource Management**

Resource management allows you to access and manage device and server information.

The **Resources** tab includes the following information:

- Name LMU given name
- Serial Number LMU serial number
- Model LMU model type
- Type Device type
- Inst Status Installation status (Installed or Not Installed)
- Network Status Status of network (Offline or Online)
- Health Status Reports the status of the device warning events.

#### **Viewing Device and Server Information**

To view and manage devices for a particular site:

- 1. On the home page, select the desired site (see Figure 3 on page 6).
- 2. Select the **Resources** tab to view a list of all servers and devices installed at the site, as well as status information for each.

Figure 4 Resources Tab

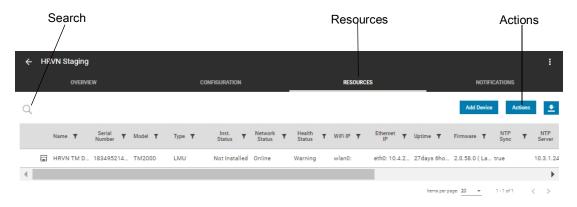

- 3. To narrow the list:
  - a. Select the Search icon (see Figure 4).

Figure 5 Resources Search Screen

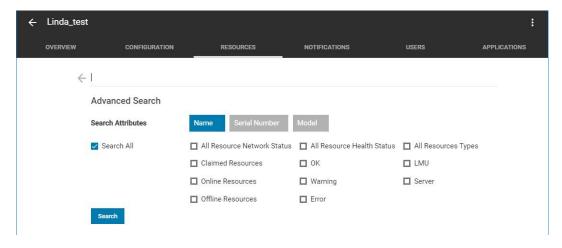

- b. In the Search Attributes row, select the desired attribute to search: Name, Serial Number, or Model.
- **c.** Select the desired resource check boxes for the items to display or select the **Search All** check box to select all of the options.
- **d.** In the search field, enter text representing some or all of the attribute chosen.
- e. Select Search.
- **4.** To perform actions such as settings or commands to selected devices:
  - a. Select Actions (see Figure 4).

Figure 6 Device Type Window

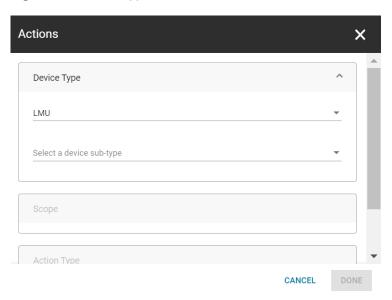

- **b.** Click on the **Device Type** drop-down menu and select a device.
- **c.** Click on the **Device Sub-type** drop-down menu and select a specific device type.

Figure 7 Scope Window

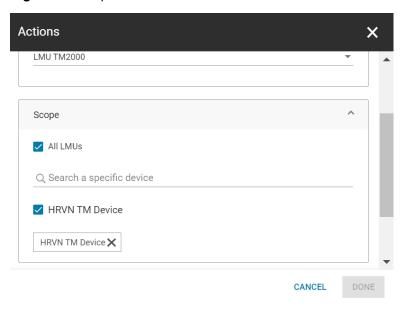

- **d.** Under **Scope**, select the **All LMUs** for the entire list of devices or select the specific device check boxes.
- e. Under Action Type, select Setting Update or Command.

Figure 8 Action Type Window

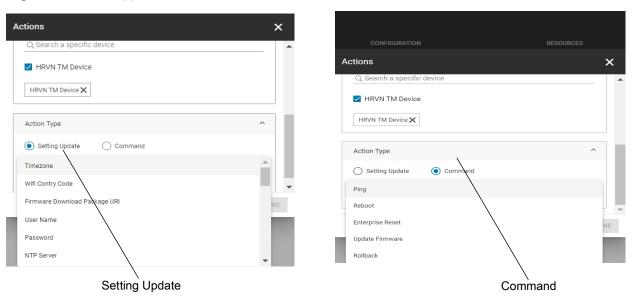

f. In the Select an action field, select the desired action.

#### Setting Update options:

- Timezone Sets the timezone in which the device is used.
- Wifi Country Code Wifi for the country that the device resides.
- Firmware Download Package URL URL to SFTP setting.
- User Name User name for SFTP server.
- Password SFTP server password.
- NTP Server Network Time Protocol server.
- Horizontal Offset Horizontal offset from center of load point as installed (measured in feet).
- Desired Angle Desired angle reading of LMU.
- Angle Error Threshold The number of degrees difference between the measured and configured elevation angles, +/-, at which the LMU declares an alert and sets its LEDs accordingly.
- Watchdog Enabled Controls whether or not the LMU is checking its watch dog timer. True
  enables watchdog and False disables watchdog.
- **Minimized RGB Storage** When enabled (true), the Image (RGB) Files are purged based on Image (RGB) Storage in minutes. When Minimize RGB Storage is not enabled (false), the Image (RGB) files are purged daily based in the Image (RGB) Storage Time.
- Image (RGB) Storage Time (day/minute) Determines how often the RGB files are purged.
- Depth Storage Time, max at 10 (day) Depth frame storage.
- 3D Storage Time (min) Determines how often the PCD is purged.
- Distance from camera to door Distance from LMU to trailer/container door.
- Image capture width dimension Width of image capture.
- Image capture height dimension Height of image capture.
- Trailer is an inbound or outbound Direction of trailer/container; (1 = inbound, 0 = outbound).

#### TM2000 Configuration

- TLA Backend Server Address The hostname or IP of the SPX backend server with which the LMU communicates.
- CMM Server Address and Port Server address for CMM and Port.
- Redis/Kafka server Server for Redis or Kafka.
- CCTV Enabled Enable or disable video.
- RGB Frame Rate Frequency at which images display.
- Use Door\_AJAR ML Enable/Disable machine learning to detect if door is fully opened.
- LMU Human Blur Options include: replace existing image, save to separate image, or disable feature.
- TMU Algorithm Setup (tmu\_algorithms.xml)
- tmu\_algorithms.xml Current Version Allows you to select one of the saved tmu\_algorithms.xml copies as the current version. If the version of that file does not exists, the new version setting is not taken.
- **General Device Setup (tmu.xml)** Allows you to directly push all the device configuration parameters (other than algorithms params) into the LMU device.
- **tmu.xml current version** Allows user to select one of the saved tmu.xml copy as current version. If the version of that file does not exists, the new version setting is not taken.

#### **Command** options:

- Ping Device responds to command by incrementing the value of the pingResponse property.
   This command has no payload.
- Reboot Reboot the device to restore from an unexpected firmware failure.
- Enterprise Reset Restore the device from factory setting, keep the WiFi and CMM connection.
- Update Firmware Update firmware with the selected version saved in CMM server.
- Rollback Firmware roll back to previous version.
- g. Click on the Select an action drop-down menu to select an action from the list.
- **h.** If required, enter the setting value.

## **Configuring Device and Server Information**

Select the device for which to view or configure listed under the **Resource** tab (see Figure on page 11).

Figure 9 Resource Option Tabs

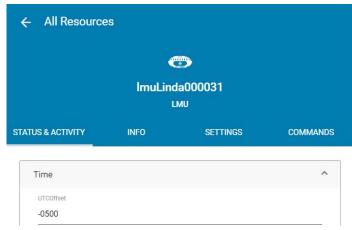

The following resource option tabs display:

- Status & Activity Read Only
- Info Read Only
- **Settings** Used to change the configuration of the device.
- Commands Performs executable commands such as, firmware update, reboot, firmware roll back.

#### **Status & Activity**

Figure 10 Status & Activity Tab: Time and Network

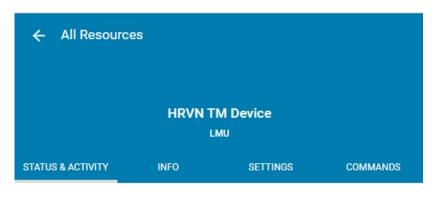

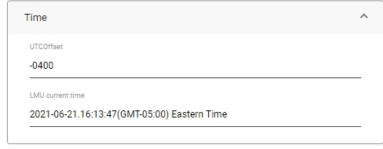

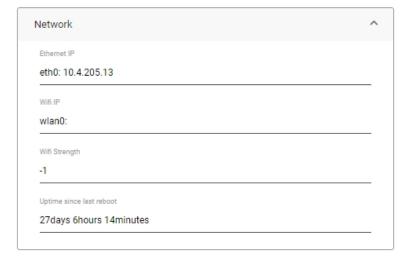

The Status & Activity information (see Figure 10) is as follows:

#### Time

- **UTCOffset** Difference in hours and minutes between the TMU device and Coordinated Universal Time (UTC).
- LMU Current Time Current time of the LMU.

#### Network

- Ethernet IP Ethernet IP addresses assigned to the connectivity interface (e.g. IPv4, IPv6, etc.).
- Wifi IP WiFi IP addresses assigned to the connectivity interface. Including the SSID.
- Wifi Strength Strength of the wireless network.
- Uptime Since Last Reboot Time (in minutes) since the last device reboot.

## TM2000 Configuration

Figure 11 Status & Activity Tab: Firmware

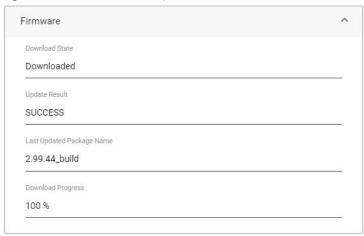

#### Firmware (see Figure 11)

- **Download State** Indicates the current firmware download state: Idle (before downloading or after updating); Downloading; Downloaded.
- **Update Result** Firmware download result: Success; Insufficient storage; oom, Connection lost during download; CRC failed; unsupported pkg; invalid URL.
- Last Updated Package Name The package name from the last firmware update using CMM.
- Download Progress Percentage of download complete.

Figure 12 Status & Activity Tab: System

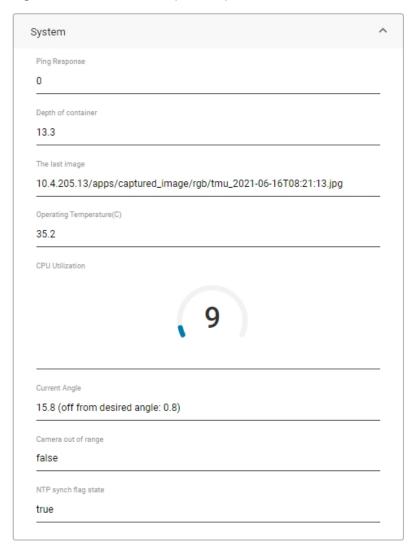

#### System (see Figure 12)

- **Ping Response** Device increments the value of this property on receipt of a ping command from the cloud.
- **Depth** Depth of the container/trailer calculated by the algorithm.
- The Last Image Last image captured by the unit.
- Operating Temperature (C) Current LMU operating temperature measured in Celsius.
- CPU Utilization CPU utilization percentage.
- Current Angle Current angle reading of LMU.
- Camera out of range True (out of camera range) or false (not out of camera range).
- NTP Synch Flag State Boolean flag (true or false) indicates if the LMU has successfully synchronized its system time with a Network Time Protocol (NTP) server (LMU relies on an NTP server for time).

Figure 13 Status & Activity Tab: Storage and General

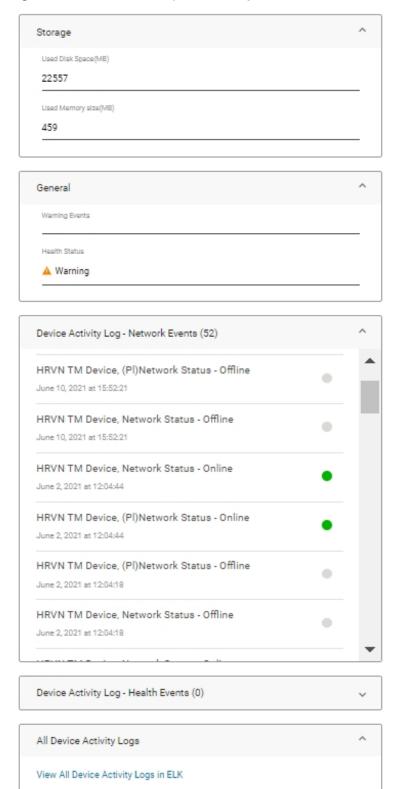

#### Storage (see Figure 13)

• Used Disk Space (MB) - Total disk space used measured in MB.

### TM2000 Configuration

• Used Memory Size (MB) - Total RAM used measured in MB.

General (see Figure 13)

• Warning Events - Reports events which cause the error.

Under the Health Events status, events include a colored indicator. A Green indicator is fine, and an Orange indicator is a warning event and an error code is associated with a warning event as follows:

- [Cert\_expiration]
- [Camera\_sensor]
- [Depth\_sensor]
- [Door\_AJAR]
- [Camera\_OutOfRange]
- Health Status An Okay status indicates that the camera sensor or depth sensor is working properly. If the camera sensor or depth sensor has a problem, or the mounted angle is beyond the threshold (see elevation angle error threshold resource in Settings Tab: System and WiFi Region on page 20), it returns false as an alarm.

Device Activity Log - Network Events - Listing of LMU network activity (see Figure 14).

**Device Activity Log - Health Events** - Listing of LMU health activity (see Figure 14).

Figure 14 Info Tab: General

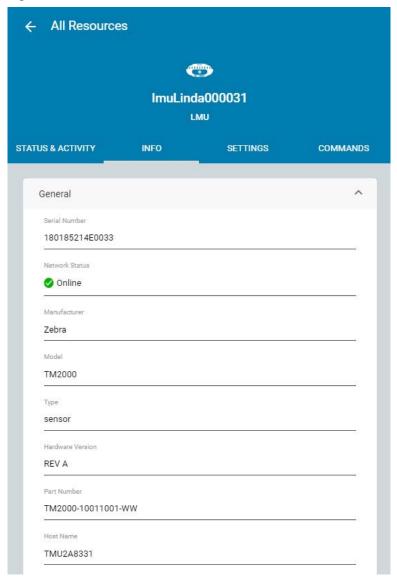

#### Info

The items listed under Info are as follows:

#### General (see Figure 14)

- Serial Number Unique device serial number.
- · Network Status Online or offline status of the network connection.
- Manufacturer Name of manufacturer of the device.
- Model Type of device model.
- Type Device type as reported by the device.
- Hardware Version Current hardware version of the device.
- Part Number Device part number.
- Host Name A label that is assigned and used to identify a device connected to a computer network.

Figure 15 Info Tab: Firmware Version and Network

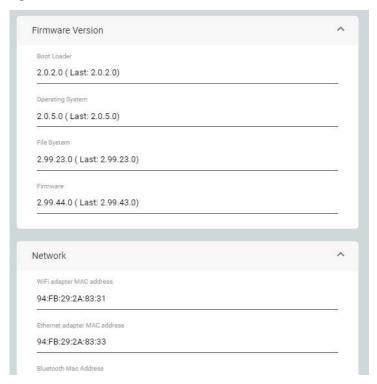

#### Firmware Version (see Figure 15)

- Boot Loader Version of the bootloader in the device.
- Operating System Version of operating system in the device.
- File System Version of file system in the unit.
- **Firmware** Firmware that is currently installed on the device.

#### **Network** (see Figure 15)

- WiFi Adapter MAC Address LMUs unique hardware number on the WiFi card adapter.
- Ethernet Adapter MAC Address Hardware identification number that identifies each device on the network with the use of an Ethernet adapter.
- **Bluetooth MAC Address** A unique identifier assigned to each Bluetooth device by the manufacturer.

Figure 16 Info Tab: Storage

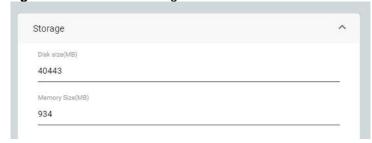

#### Storage (see Figure 16)

- Disk Size (MB) Total disk space measured in MB.
- Memory Size (MB) Total memory size measured in MB.

Figure 17 Info Tab: Certificate

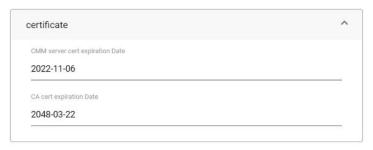

#### Certificate (see Figure 17)

- CMM server cert expiration Date CMM Certificate status reporting. Within one month of the cert expiration date, the "Warning events" resource sends out a [Cert\_expiration] notification.
- CA cert expiration Date Zebra CA root certificate status reporting. Within one month of the cert
  expiration date, the "Warning events" resource sends out a [Cert\_expiration] notification.

### **Settings**

The options in the settings tab may be edited. To edit a settings option:

- 1. Select the Edit icon (see Figure 20 on page 22).
- 2. Select or enter the desired information.
- 3. Select Update.

Figure 18 Settings Tab: System and WiFi Region

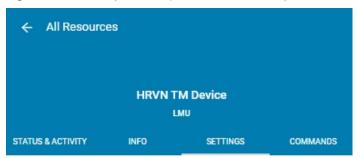

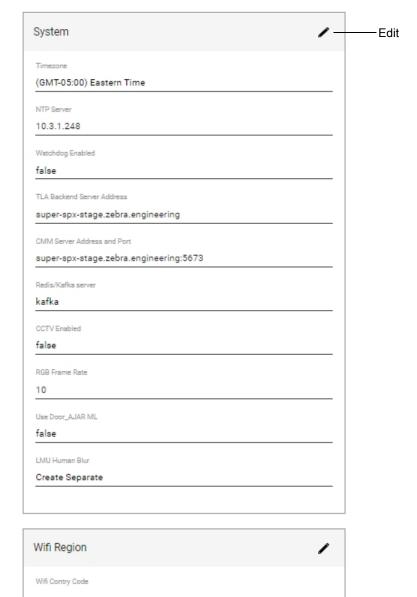

#### TM2000 Configuration

The Settings options (see Figure 18) are as follows:

#### **System**

- Timezone Sets the timezone in which the device is used.
- NTP Server Defines one NTP servers for LMU to use commandType set.
- **Watchdog Enabled** Controls whether or not the LMU is checking its watch dog timer. Select an option from using drop-down arrow: **True** to enable watchdog and **False** to disable watchdog.
- TLA Backend Server Address The hostname or IP of the SPX backend server with which the LMU communicates.
- CMM Server Address and Port Server address for CMM and Port.
- · Redis/Kafka server Server for Redis or Kafka.
- CCTV Enabled Enable/disable video.
- RGB Frame Rate Frequency at which images display.
- Use Door\_AJAR ML Enable/disable machine learning to detect if door is fully opened.
- LMU Human Blur Options include: replace existing image, save to separate image, or disable feature.

#### WiFi Region

• WiFi Country Code - The WiFi for the country that the device resides.

Figure 19 Settings Tab: Settings Activity

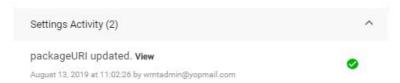

Settings Activity - List of activities performed in settings.

Figure 20 Settings Tab: Firmware Update and Camera

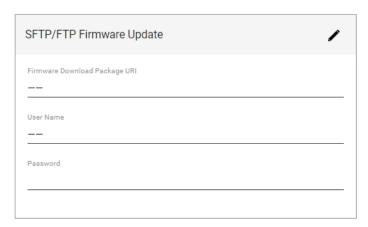

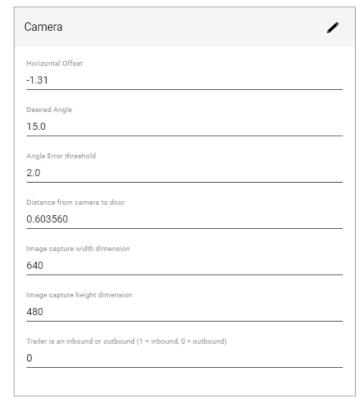

#### Firmware Update (see Figure 20)

- Firmware Download Package URL This setting allows the user to input the SFTP location plus the new build package name.
   For example: sftp://10.17.218.81/mnt/ftp/LMU2.0/2.99.47 build
  - The SFTP location is sftp://10.17.218.81/mnt/ftp/LMU2.0/ and the new firmware build name is 2.99.47\_build.
- User Name User name for SFTP server.
- Password SFTP server password.

To perform a batch firmware update (on multiple LMUs), see Batch Firmware Updates on page 27.

#### TM2000 Configuration

#### Camera (see Figure 20)

- Horizontal Offset The horizontal offset from center of load point as installed (measured in feet).
- Desired Angle The measured and desired elevation angles.
- Angle Error Threshold The number of degrees difference between the measured and configured elevation angles, +/-, at which the LMU declares an alert and sets its LEDs accordingly.
- Distance from Camera to Door (measured in meters)
- Image Capture Width Dimension
- Image Capture Height Dimension
- Trailer is an Inbound or Outbound (1=inbound, 0=outbound)

Figure 21 Settings Tab: Image Files Retention

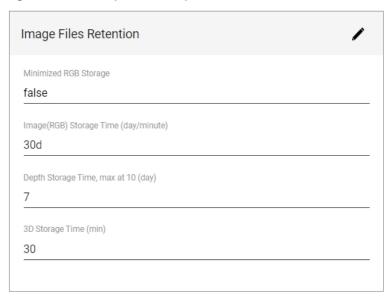

#### **Image Files Retention**

- Minimized RGB Storage When enabled (true), the Image (RGB) Files are purged based on Image (RGB) Storage in minutes. When Minimize RGB Storage is not enabled (false), the Image (RGB) files are purged daily based in the Image (RGB) Storage Time.
- Image (RGB) Storage Time (day/minute) Determines how often the RGB files are purged. Default value on the LMU is 30d (30 Days).
- **Depth Storage Time, max at 10 (day)** Depth frame storage.
- 3D Storage Time (min) Determines how often the PCD is purged.

#### Commands

The Command options are executable. To execute a command, select **Execute** under the desired option(s):

- **Ping** Device responds to command by incrementing the value of the pingResponse property. This command has no payload.
- **Reboot** Reboot the device to restore from an unexpected firmware failure.
- Roll Back Firmware roll back to previous version.

### TM2000 Configuration

- Enterprise Reset Restore the device from factory setting, keep the WiFi and CMM connection.
- **Update Firmware** Update firmware with the selected version saved in CMM server.

To update the firmware:

i. Obtain the correct firmware .zip file from Artifactory: https://artifactory-ny.zebra.com:443/artifactory/local-ny-dcs-dev/SmartPack.

Figure 22 Configuration Manager Options

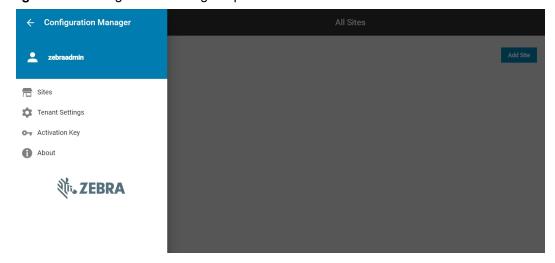

- **ii.** To upload the firmware build zip file to the CMM server for firmware update, click the upper left menu to expand and display options.
- iii. Click Tenant Settings.

Figure 23 Create New Firmware Window

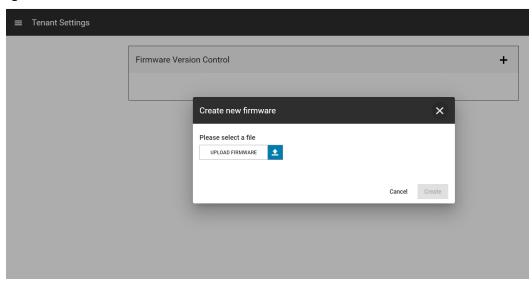

- iv. Click + next to Firmware Version Control. The Create new firmware window displays.
- v. Click on the Upload Firmware icon and select the desired file.
- vi. Click Create.

Figure 24 Firmware Version Control Screen

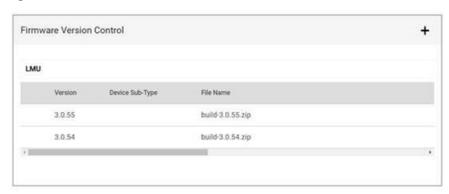

vii. From the CMM Command, select the correct build file from the drop-down list.

Figure 25 Update Firmware Screen

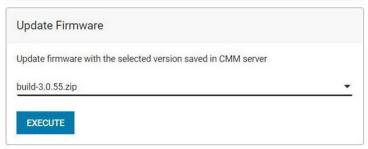

viii.Click Execute.

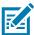

**NOTE:** After getting the release build .zip file, run MD5 utility on it and compare the MD5 value with the checksum content inside **TM2000\_TLA\_checksum.txt** in Artifactory. Both should match.

Figure 26 Commands Tab

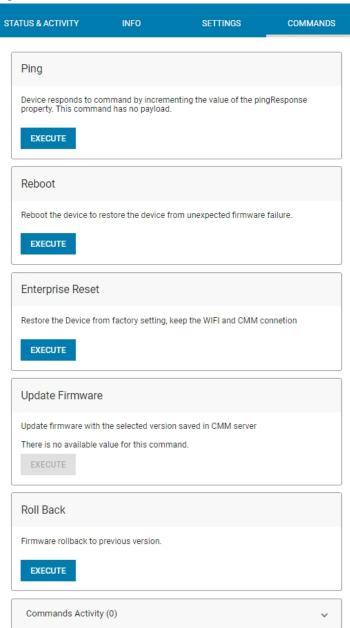

**IX.** Click on the **STATUS & ACTIVITY** tab. Scroll to the **Firmware** section to display the update progress.

Figure 27 Confirm Command Execution

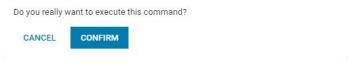

**X.** The confirmation screen displays. Select **Confirm**.

## **Batch Firmware Updates**

There are two options for performing a batch update (updating the firmware on multiple LMUs). Either use Action-Settings or Actions-Command.

## **Using Action-Settings to Update Firmware**

1. Under the Resources tab, click Actions.

Figure 28 Resources Tab: Actions

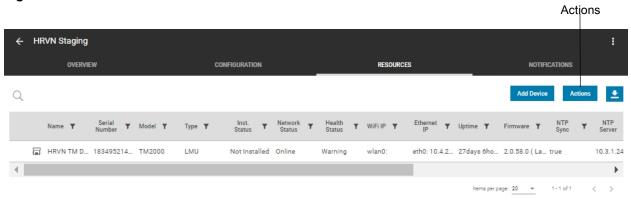

2. Click on the **Device Type** drop-down arrow and select **LMU**.

Figure 29 Actions: Device Type

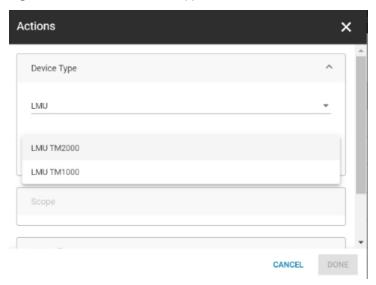

3. Click on the **Select a device sub-type** drop-down arrow and select **TM2000**.

Figure 30 Actions: Scope

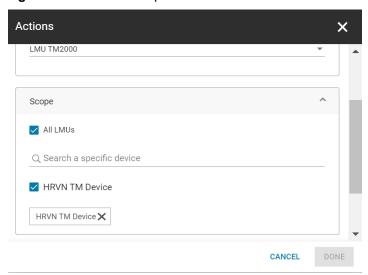

**4.** Under **Scope**, select the desired LMU check boxes to update or select the **All LMUs** check box to select all of the LMUs listed.

Figure 31 Actions: Setting User Name

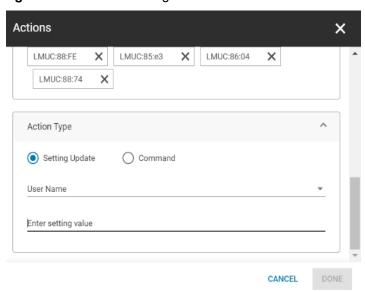

- 5. Under Action Type, select Setting Update.
- **6.** Click on the **Select an action** drop-down arrow and select **User Name**.
- 7. In the Enter setting value field, enter the SFTP server user name.
- 8. Click DONE.

Figure 32 Actions: Password

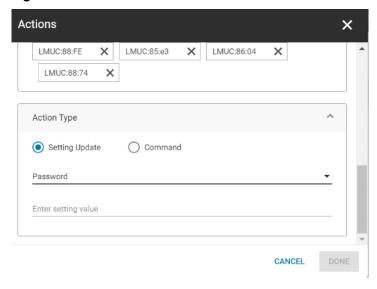

- 9. Click on the **Select an action** drop-down arrow and select **Password**.
- **10.**In the **Enter setting value** field, enter the Password (the files are located locally; enter the Password for your SFTP server).
- 11.Click DONE.

Figure 33 Actions: Firmware Package

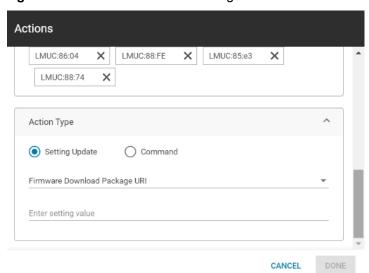

- 12. Set SFTP user name and password (see Firmware (see Figure 11) on page 13).
- 13. Click on the Select an action drop-down arrow and select Firmware Download Package URI.
- **14.** In the **Enter setting value** field, enter the URL to the SFTP setting (see Firmware (see Figure 11) on page 13).
- 15.Click DONE.

## **Using Action-Command to Update Firmware**

1. Under the Resources tab, click Actions.

Figure 34 Resources Tab: Actions

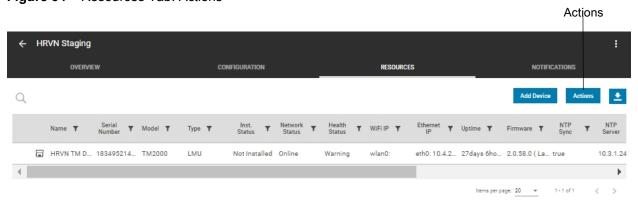

2. Click on the **Device Type** drop-down arrow and select **LMU**.

Figure 35 Actions: Device Type

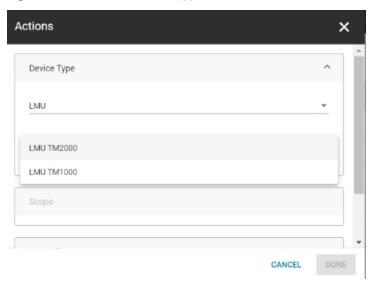

3. Click on the **Select a device sub-type** drop-down arrow and select **TM2000**.

Figure 36 Actions: Scope

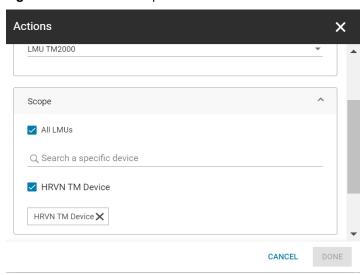

**4.** Under **Scope**, select the desired LMU check boxes to update or select the **All LMUs** check box to select all of the LMUs listed.

Figure 37 Actions: Setting User Name

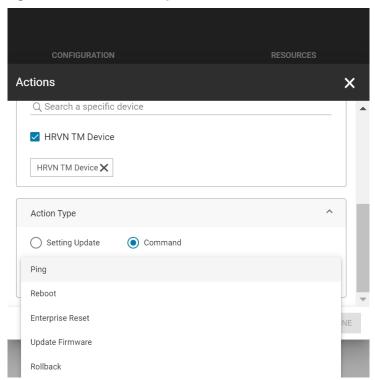

- 5. Under Action Type, select Command.
- **6.** See **Update Firmware** on page 24 for detailed instructions.

## **Configuring a Site**

Sites and devices may be added and configured using CMM.

## Adding a Site

To add a site:

Figure 38 Add Site

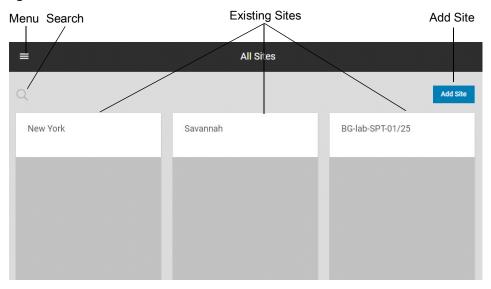

1. On the home page, select Add Site.

Figure 39 Add Site Details Window

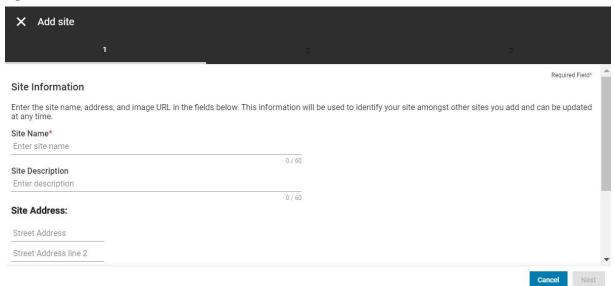

- **2.** Enter the following information for the new site within the number of characters specified below each field:
  - Site Name
  - Site Description
  - · Site Address
- 3. Select Next.

Figure 40 Device Status Notifications

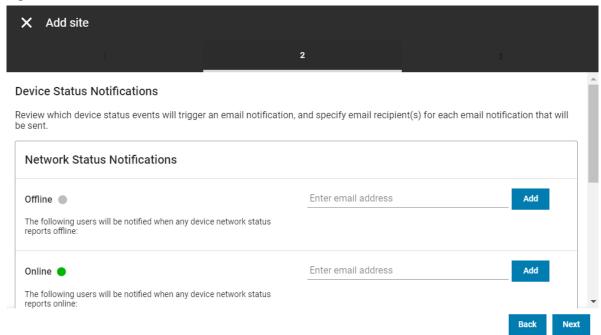

**4.** Under **Network Status Notifications**, enter the email address for the contact to be notified when a device reports Offline and/or Online, then select the **Add** button. Enter additional addresses if required.

To remove an email address, select the X next to the email address.

Figure 41 Health Status Notifications

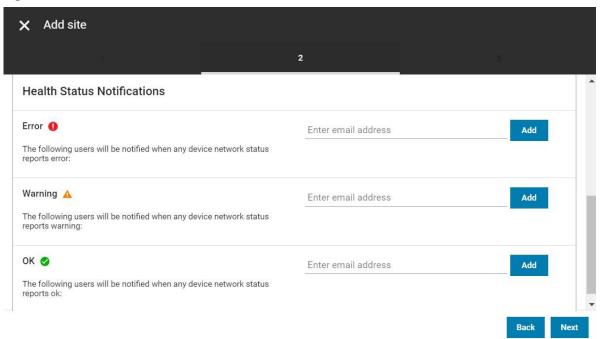

**5.** Under **Health Status Notifications**, enter email addresses for the contacts to be notified when a device network status reports an error, a warning, or an OK, and select the **Add** button. Repeat to enter additional addresses.

To remove an email address, select the X next to the email address.

Figure 42 Review Site Details Screen

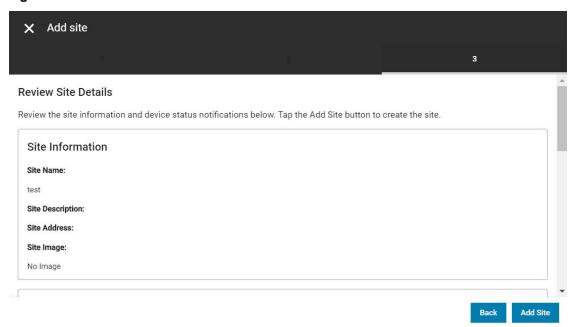

6. Select Next.

7. Review the site details for accuracy. If the information is correct, select Add Site.

To edit information, select the **Back** button and enter the desired information. Once revisions are complete, select **Next** until the Review Site Details screen appears and select **Add Site**.

## **Adding a Device**

To add a device:

- 1. On the home page, select the desired site.
- 2. Select the **Resources** tab.

Figure 43 CMM Configuration Tab

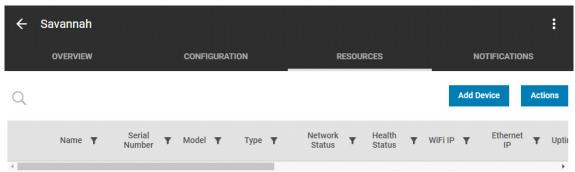

3. Select Add Device.

Figure 44 Device Details Window

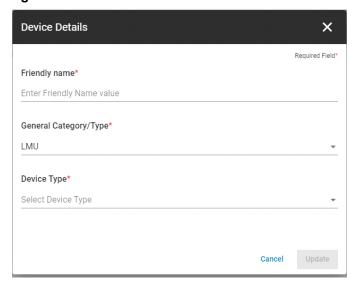

4. The Device Details window displays.

Figure 45 Completed Device Details Window

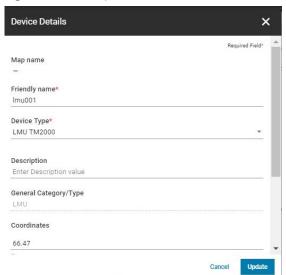

- **5.** Enter the required information:
  - Friendly Name Enter a friendly name for the device.
  - Device Type Click on the device type drop-down arrow and select a device from the list.
  - Serial Number The LMU serial number.
- 6. Select Update.
- 7. Select Finish.

#### **Device Status Notifications**

#### **Email Notifications**

If email addresses are not entered during initial setup (as shown in Figure 40 on page 35 and Figure 42 on page 36) or if you want to include additional email addresses for contacts to receive device status notifications, you many enter email contacts as follows:

1. On the home page, select the desired site (see Figure 38 on page 33).

Figure 46 Notifications Tab

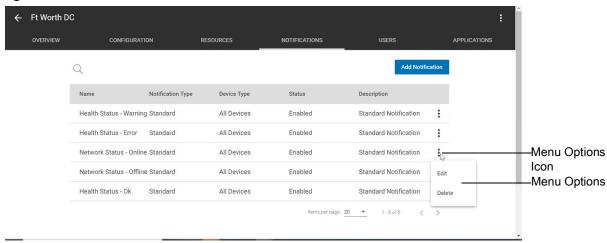

- 2. Select the **Notifications** tab. A list of Notifications displays.
- 3. Next to the desired Notification Type, select the **Menu Options Icon** to expand the menu options.
- 4. Select Edit.

Figure 47 Expression Tab

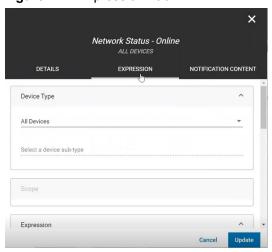

**5.** Select the **Expression** tab to send an email.

Figure 48 Send Email Option

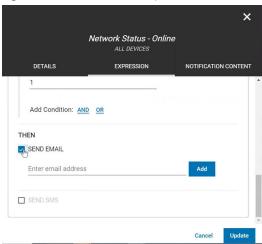

6. Scroll down and select the **Send Email** check box.

Figure 49 Enter Email Addresses

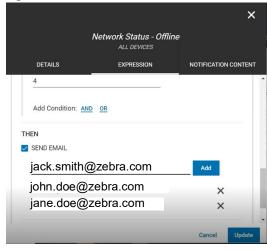

7. In the **Enter email address** field, enter the desired email address and select **Add**. Enter additional addresses as needed and select **Add** after each entry.

To remove an email address, select the **X** next to the email address.

8. Select Update.

#### **Notification Content**

To set up notification content:

- 1. On the home page, select the desired site (see Figure 38 on page 33).
- 2. Select the Notifications tab (see Figure 46 on page 39). A list of Notifications displays.
- 3. Next to the desired Notification Type, select the **Menu Options Icon** to expand the menu options (see Figure 46 on page 39).
- 4. Select Edit.
- 5. Select the Notification Content tab.

Figure 50 Notification Content Tab

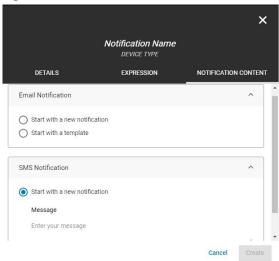

- **6.** Select the desired notification options:
  - Under Email Notification, select Start with a new notification or Start with a template.
  - Under SMS Notification, select Start with a new notification and enter the desired message.
- 7. Select Create.

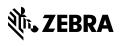